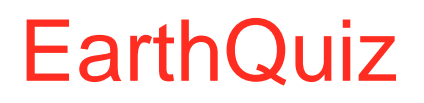

# A Crowd-sourced Resource for Geoscience Teaching and Learning

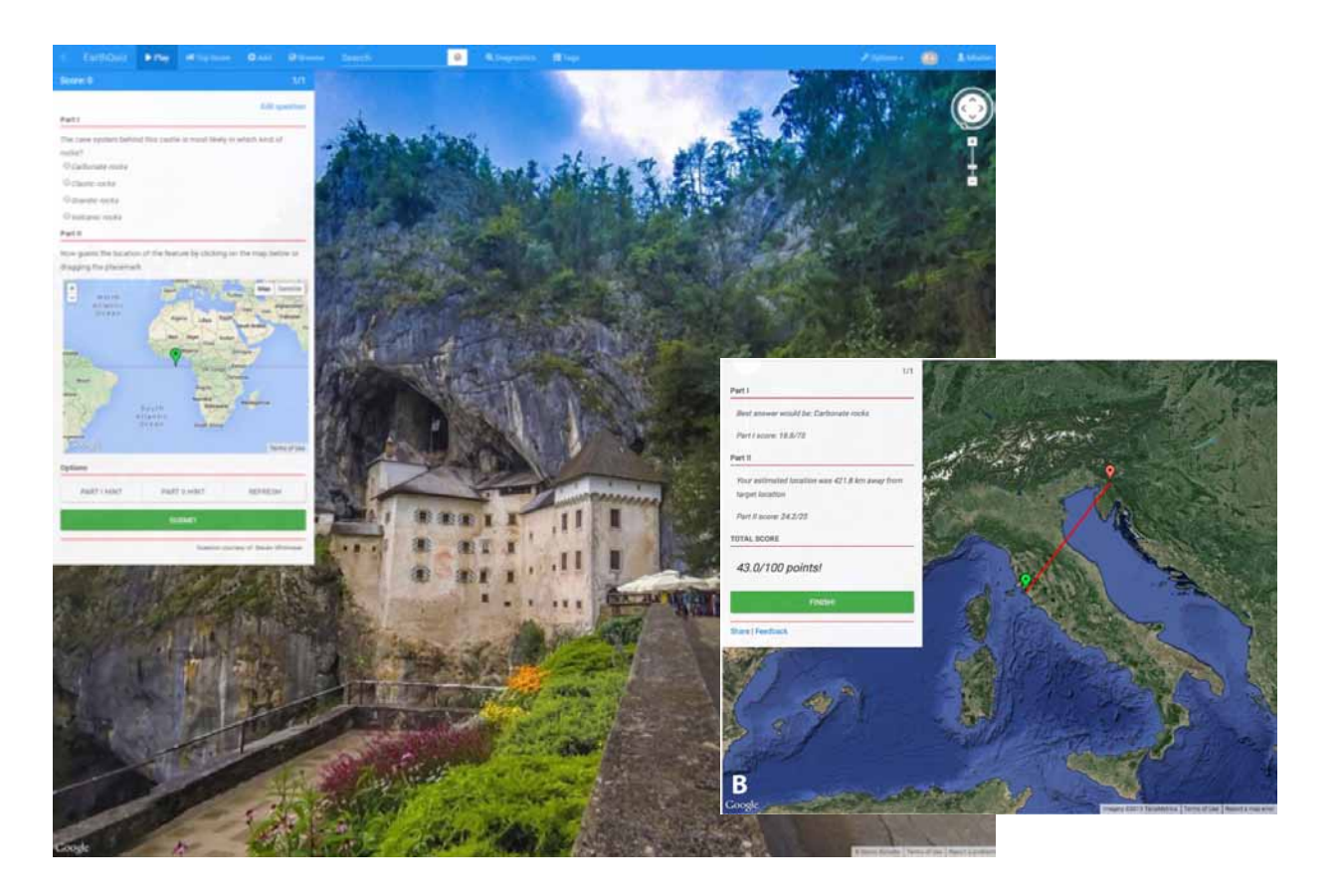

Concept: Declan De Paor

Technical Design and Programming: Mladen Dordevic

Pedagogical Design: Steve Whitmeyer, Callan Bentley

Early Content Creation: Declan De Paor, Rich Whittecar, Chloe Constants, Steve Whitmeyer, Callan Bentley.

> This resource is part of the NSF-funded GEODE project: Google Earth for Onsite and Distance Education.

## **Introduction**

 EarthQuiz is a worldwide geospatial educational quiz. It uses imagery in one of three formats—Google Street View, Google Photo Spheres, or GigaPans. To explore, go to [www.EarthQuiz.net](http://www.EarthQuiz.net). You will see these options:

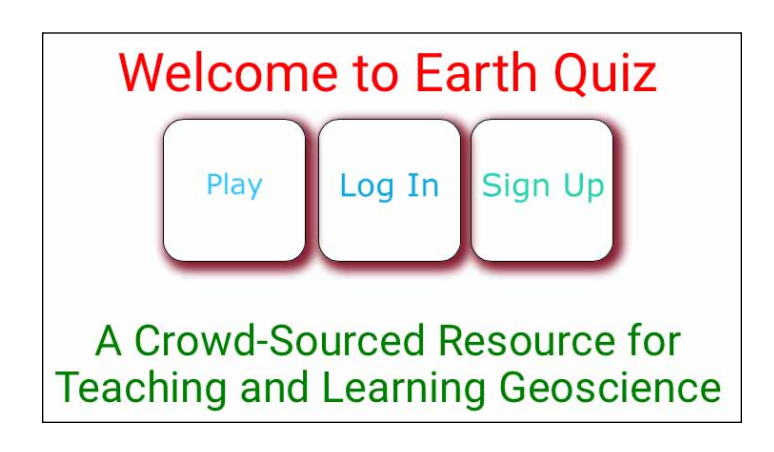

 Just click "Play" to try it out as a guest. Later you can sign up for an account and then log in as a student, instructor, or curator.

 As a guest, you are transported to an unknown location somewhere on Earth. An inset panel presents multiple choice questions (Part I), a Google Map (Part II), options buttons (see below), and a Submit button. You must attempt to answer the questions and locate the scene by clicking anywhere on the map or dragging the green placemark icon. Some sites offer a choice of regions in which to click.

 You can opt for a Part I hint—the computer will remove one wrong answer—or a Part II hint, which zooms the map view closer to the correct location. However each hint costs you 10% of your final score. The "Start Over" button takes you back to the starting location and orientation. This is useful if you have wandered down the road and gotten lost. There is no penalty for starting over.

 When you click "Submit" the computer grades your answer and compares your location (green placemark) to the correct location on the map (red placemark). It calculates your score based on a distribution of points set by the instructor who created the question. You also see any extra information that person supplied.

**EarthQuiz** 

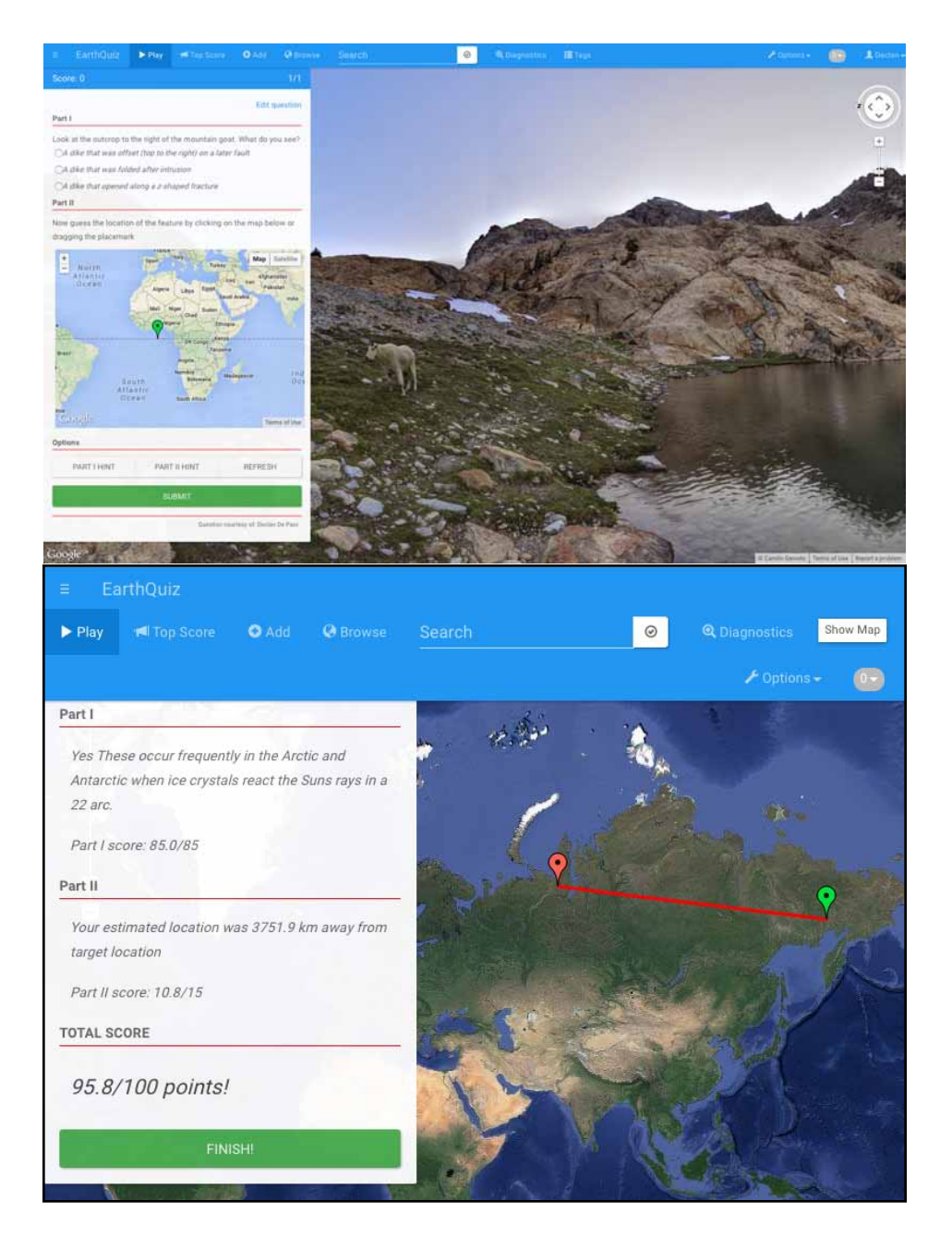

 Sometimes instructors add advice on how to recognize rocks or regions, and you can take another peek at the scene by clicking the "Show me the Site" button. You can also forward the question as a challenge to friends via social media using the "Share" button.

 If you wish to challenge the correctness of an answer or make other suggestions to improve the user experience, click the "Feedback" button. When you're ready, click the "Next Question" button. There are six questions in each set of guest quizzes, after which you click "Finish" to see your total score. Top scorers are listed under the "Top Score" menu in the blue menubar.

**EarthQuiz** 

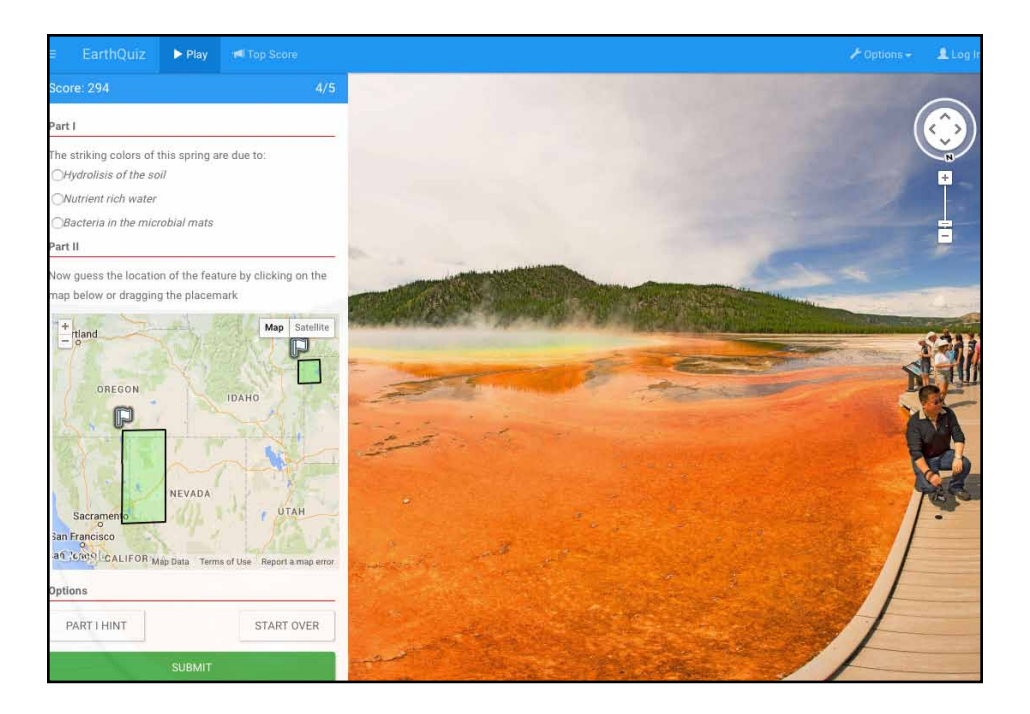

#### **Navigation**

Navigation is slightly different in Street View, Photo Sphere, and GigaPan.

#### *Street View Navigation*

 In the case of Street View, you need to hide the question panel by clicking the parallel lines icon at top left. Hiding the panel reveals Google's Street View navigation tools—the compass and zoom controls. There may also be one or two white touring arrows in the foreground and if you hover down the street/road you may see a gray circle to which you can leapfrog. You can also click and drag to change view direction. Or you can use your keyboard's left-up-right-down arrows. Click N on the compass to set the view to due north. On a touch-screen, tap arrows to tour, change view direction by swiping with one finger and zoom with two fingers.

For more information on navigating Street View, go to [maps.google.com](http://maps.google.com), click on the question mark, and take the tour or click "Get help."

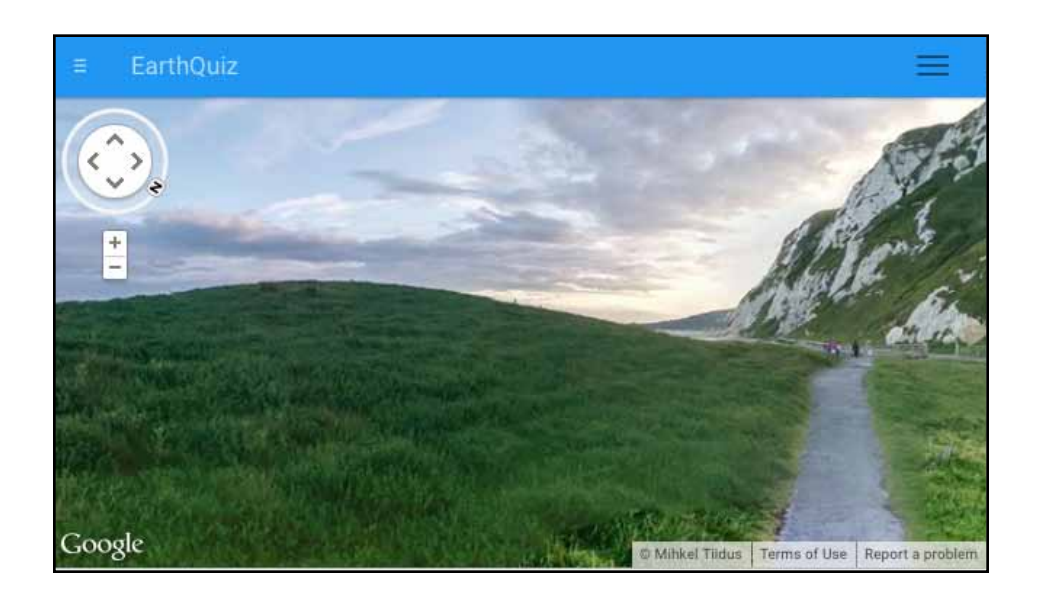

### *Photo Sphere Navigation*

 Navigation in Photo Sphere is usually confined to panning and zooming. Sometimes, however, Photo Spheres are linked together and you can travel from one to the next just as in Street View.

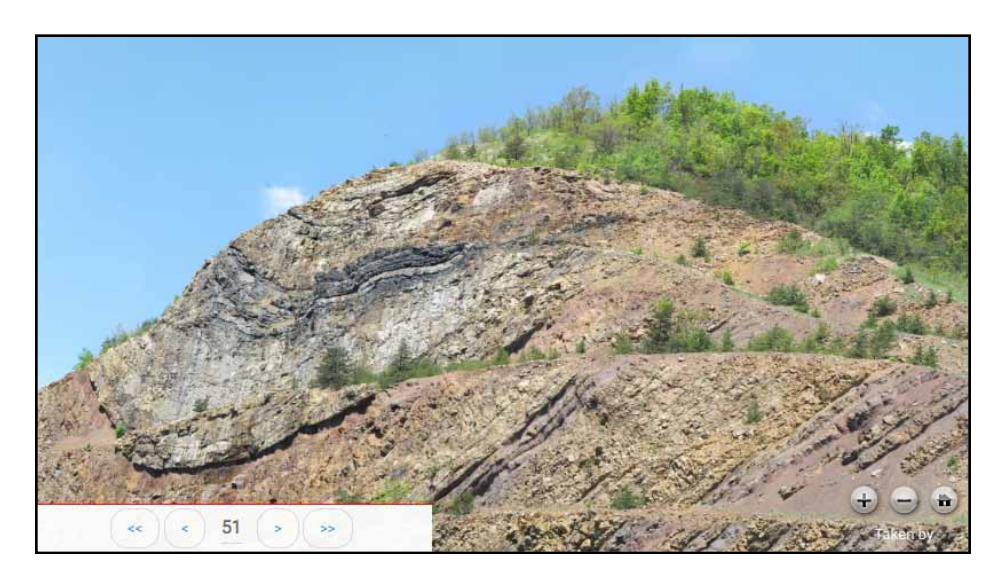

## *GigaPan Navigation*

 Navigation in GigaPan is always limited to one spot from which you can pan and zoom. The zoom capabilities of GigaPans are much greater, however, so be sure to make use of them. There are zoom in / out buttons in the bottom right corner. The Home button restores the original view.

#### **Student Accounts**

 Anyone can play EarthQuiz as a guest by clicking the Play button. In addition, students can sign up for a (duh!) student's account. In order to open a student account, you must enter the name of a registered instructor.

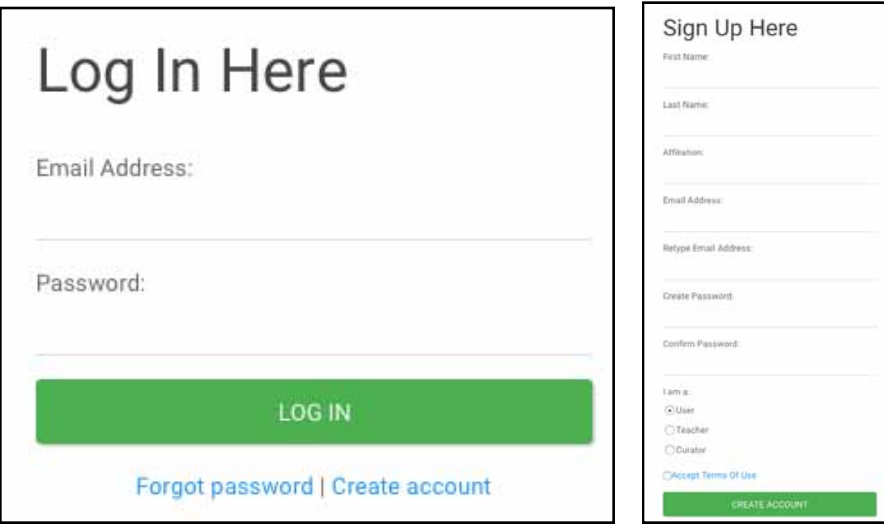

 Students are given access to course modules by their instructor using a PIN. This allows students to play EarthQuiz for course credit.

#### **Student's "My Page"**

 When students log into their "my page" they see a list of modules in which they are enrolled. To enroll in a module, a student enters the module ID and the PIN they received from their instructor.

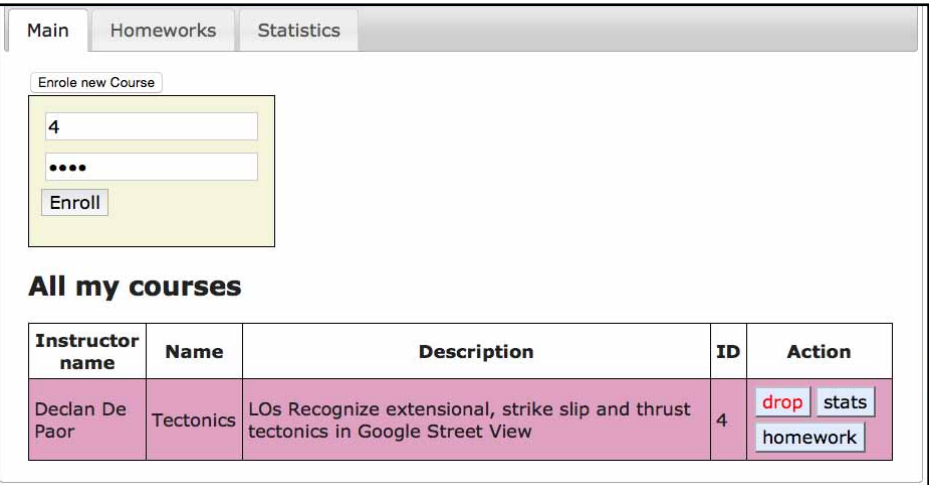

 After enrolling, students can check whether they have homework assignments pending and they can view their analytics ("Stats"). They can also choose to drop the module.

## **Recovering your password**

 If you forget your password, go to the Log In page and click "Forgot Password." Enter your email address and click "recover." read the recovery email and Log In. Then immediately change your temporary password to a permanent one.

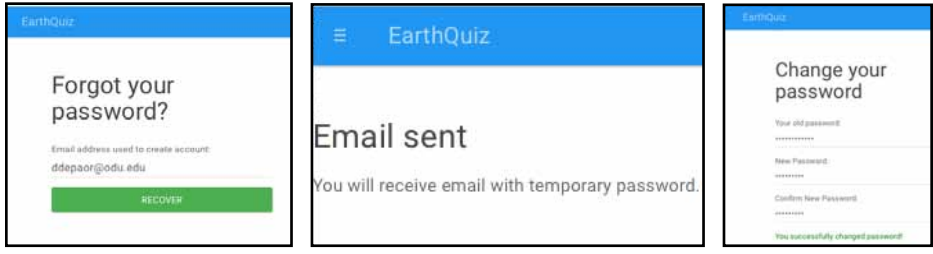

## Acknowledgments:

 Funded by NSF DUE 1323419 "Google Earth for Onsite and Distance Education (GEODE)." De Paor and Whitmeyer also acknowledge support from Google GEO Curriculum Awards. Google Street View and Google Maps are ©2015 Google Inc. The concept for EarthQuiz was Inspired by GeoGuessr, a game created by Aton Wallén.

 The GEODE research team ([http://geode.net/about-us/\)](http://geode.net/about-us/) has access to all teachers' courses and their students' scores. This access is IRB-compliant and no student identities will ever be revealed. Only statistical analyses of the effectiveness of this teaching and learning resource will be published.

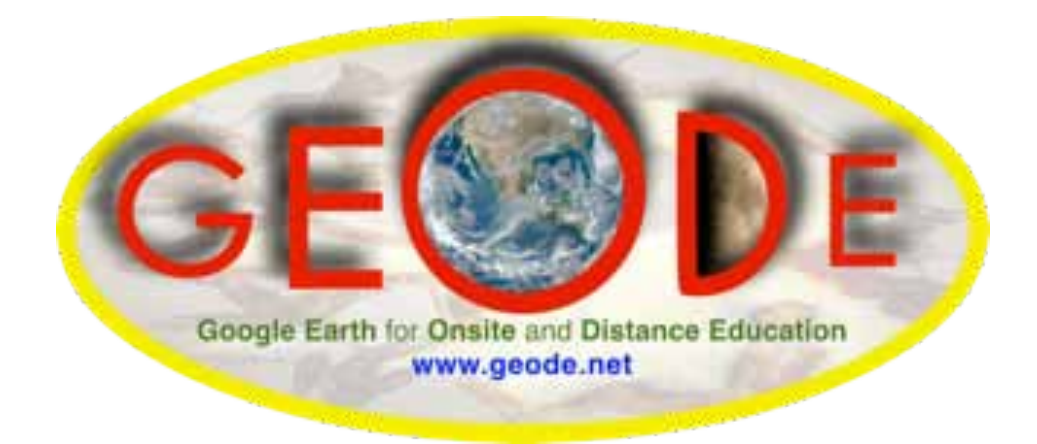